TO:EPSON 愛用者

FROM:EPSON 客服中心

主題敘述:原廠連續供墨印表機 L605 在 WINDOWS 7 系統下,如何透過驅動程 式反序列印

步驟 1、請點選左下角「視窗」功能後,再點選「裝置和印表機」功能。

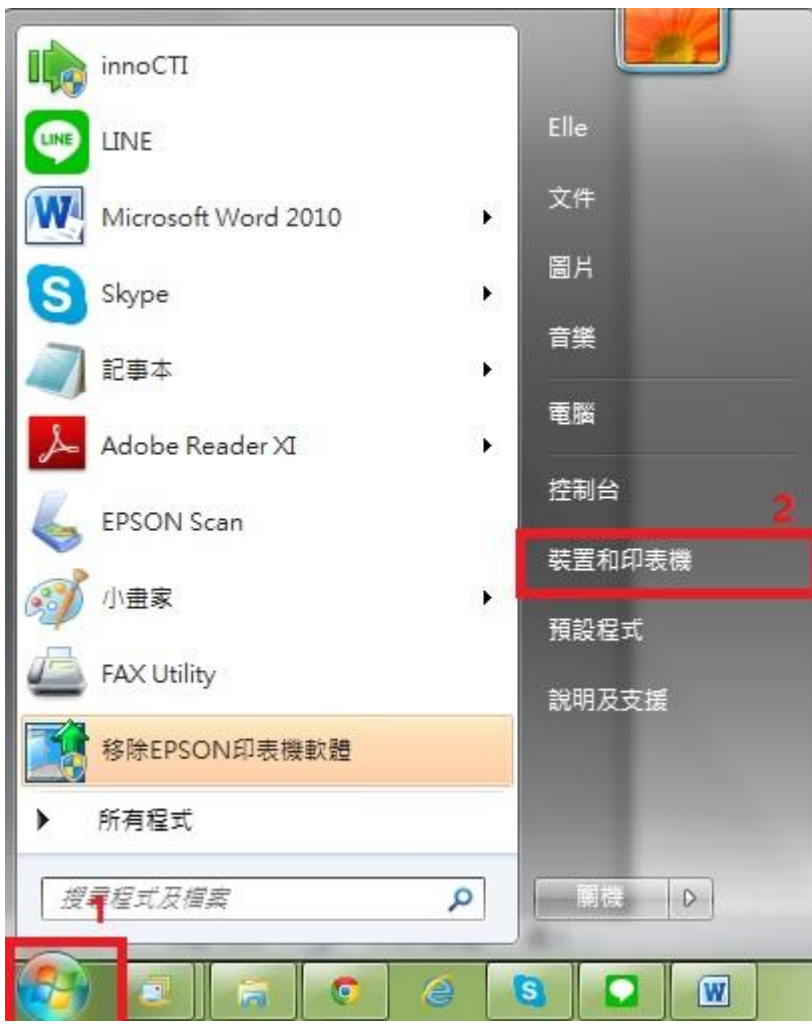

| ▽ 幅3 ▶ 控制台 ▶ 硬體和音效 ▶ 裝置和印表機 ▶              |                             |           |                                               |                     |                   |
|--------------------------------------------|-----------------------------|-----------|-----------------------------------------------|---------------------|-------------------|
| 編輯(E)<br>檢視(V)<br>工具(T)<br>福案(F)           | 說明(H)                       |           |                                               |                     |                   |
| EPSON Easy Photo Print • 6 列印              |                             |           |                                               |                     |                   |
| 新増裝置<br>新増印表機                              | 查看列印工作                      |           | 列印伺服器内容                                       | 疑難排解                | 移除裝置              |
| 印表機和傳真 (92)                                |                             |           |                                               |                     |                   |
| EPSON AL-C1700                             | EPSON L355 Series           |           |                                               | EPSON LQ-           |                   |
| EPSON AL-C1750N                            | <b>PRIEPSON L360 Series</b> |           |                                               | EPSON LW            |                   |
| EPSON AL-C1750W                            | EPSON L365 Series           |           |                                               | EPSON M2            |                   |
| EPSON AL-CX17NF-00000<br>EPSON L455 Series |                             |           |                                               | EPSON NX            |                   |
| <b>EPSON AL-CX37 P6</b>                    | EPSON L550 Series           |           |                                               | EPSON SC-           |                   |
| EPSON AL-M200DN PCL 6                      | EPSON L555 Series           |           |                                               | <b>EPSON SC-</b>    |                   |
| EPSON AL-M200DN PS3                        | <b>EPSO</b>                 |           | 開啟(O)                                         |                     | on Stylu          |
| EPSON AL-M300 Advanced                     | <b>B</b> EPSO               |           | 在新視窗開啟(E)                                     | DN Styl<br>in Stylu |                   |
| EPSON AL-M1200 Advanced                    | <b>S</b> EPSO               |           |                                               |                     |                   |
| EPSON AL-M1400                             | <b>B</b> EPSO               | 查看列印工作(E) |                                               | DN Styl             |                   |
| EPSON AL-M2010 Advanced                    | EPSO                        |           | <b>Books and SAVING ROOM IN 1970 FOR Dead</b> | A)                  | in Stylu          |
| EPSON DLQ-3500C ESC/P2                     | <b>REPSO</b>                |           | 列印喜好設定(G)                                     |                     | in Stylu          |
| EPSON EPL-5900L Advanced                   | <b>RALEPSO</b>              |           |                                               |                     | DN Styl           |
| Epson EPL-6200L                            | <b>EPSO</b>                 | 建立捷徑(S)   |                                               |                     | DN Styl           |
| EPSON EPL-6200L Advanced                   | <b>MEPSO</b>                |           |                                               |                     | DN Styl           |
| EPSON EPL-N2120 Advanced                   | <b>EPSO</b>                 |           | 疑難排解(T)                                       |                     | DN <sub>T12</sub> |
| Epson EPL-N3000                            | Epsor                       |           | 移除裝置(V)                                       |                     | DN T4C            |
| EPSON L100 Series                          | <b>Epson</b>                |           | 內容(R)                                         |                     | DN T5C            |
| <b>EPSON L120 Series</b>                   | Epson eg-ouve               |           |                                               | $\sim$ croon T11    |                   |

步驟 2、選擇驅動程式(例:L605),並按下右鍵進入「列印喜好設定」功能。

步驟 3、點選「反序列印」。

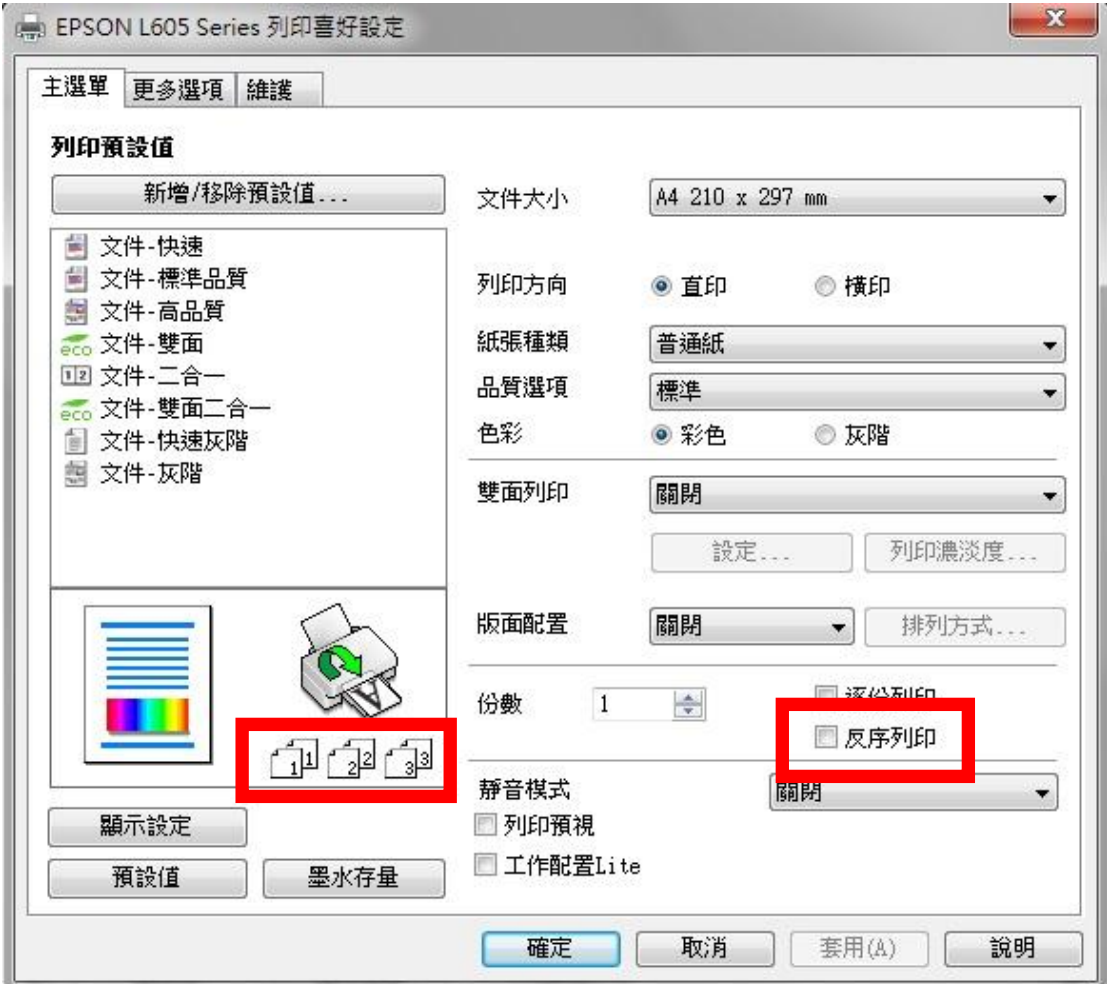

步驟 4、紙張就會由後面優先列印

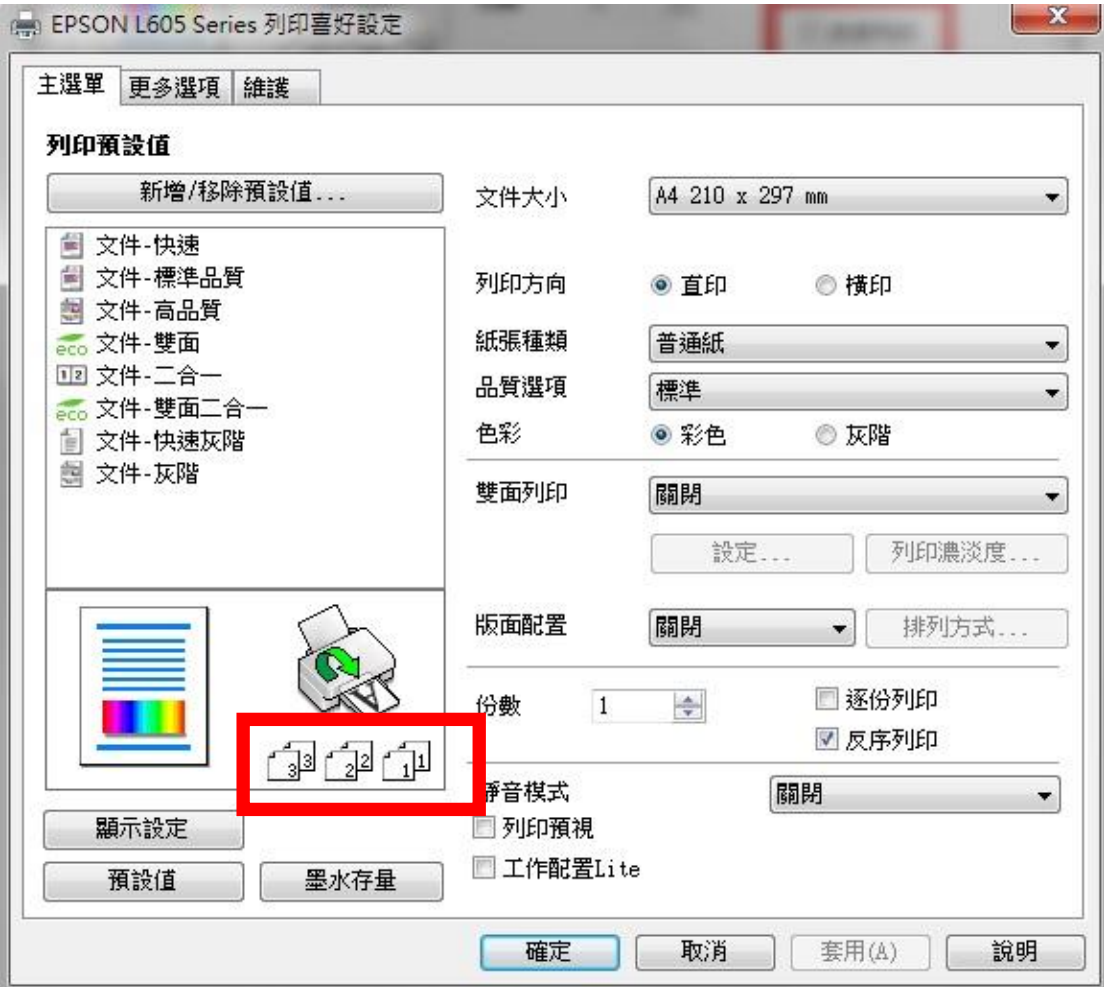